## **[How to provision SanerNow tools for an Organization](https://docs.secpod.com/docs/how-to-provision-tools-in-sanernow/)**

**Step 1:** Log in to the SanerNow web console as **Admin.** Click the Control panel icon located located on the right side of the Unified Dashboard page.

**Step 2:** Click the drop-down menu on the left side of the page. Select **All Organizations** from the list. All the organizations mapped to the Admin are displayed on the page's right side.

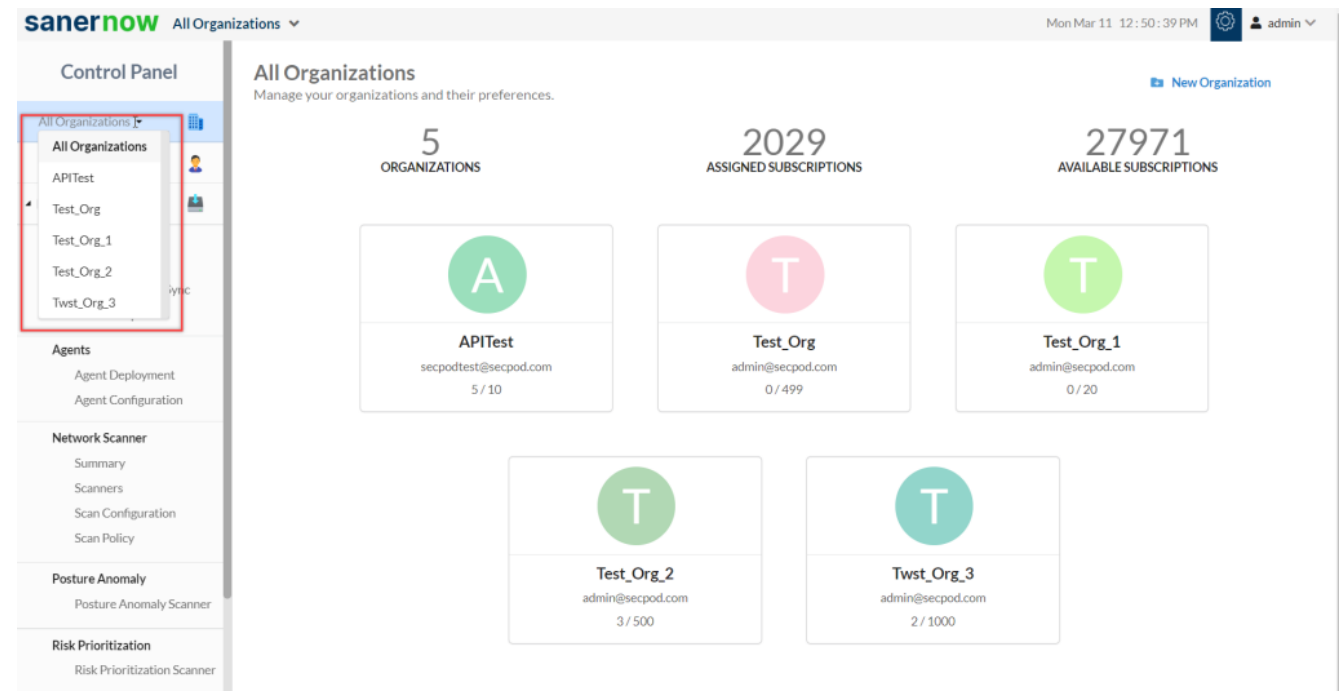

**Step 3:** Hover your mouse over the **Organization** tile you want to provision SanerNow tools. Click

**CANALLS** 

the icon displayed on the tile to edit the Organization settings.

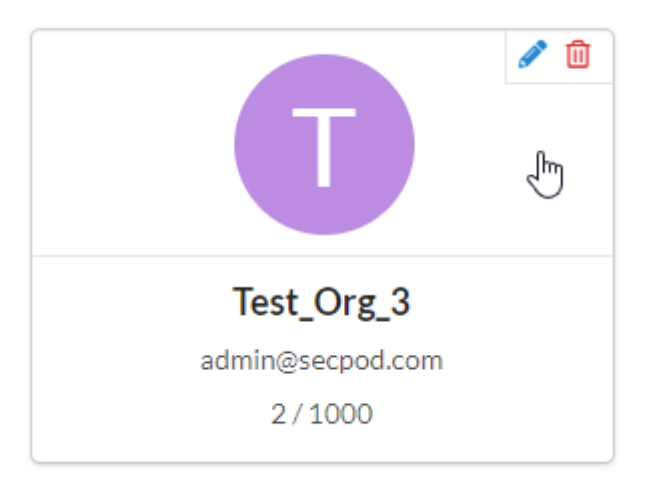

The **Modify Organization Preferences** pop-up window appears on the screen.

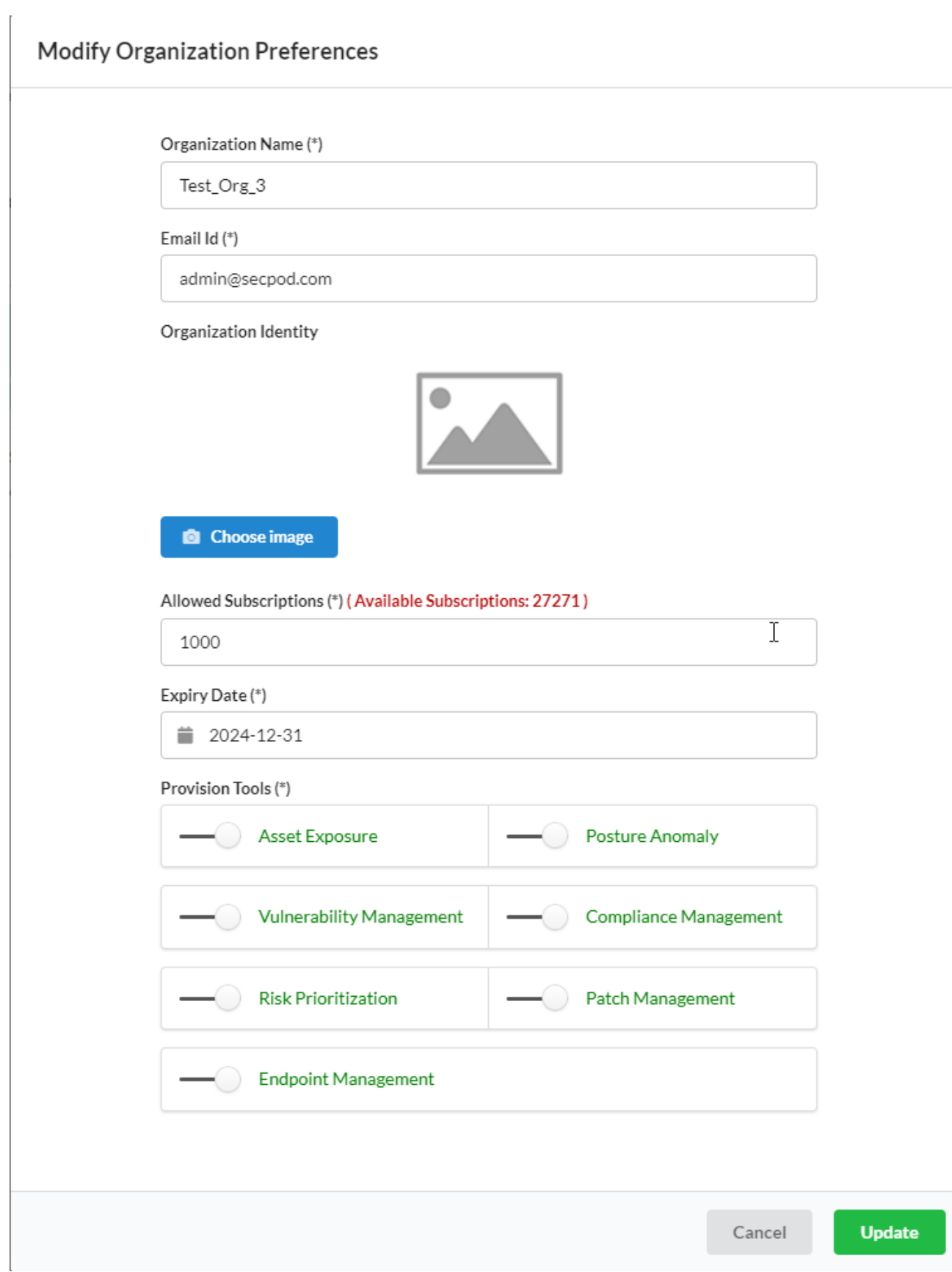

**Step 4:** In the **Provision Tools** section, you can choose which tools should be available for the **Accounts** mapped to the Organization. Each SanerNow tool has a slider displayed next to it. Sliding the button towards the left disables the SanerNow tool while sliding the button toward the right enables the respective SanerNow tool.

The example below shows how the SanerNow tools are greyed out when provisioning is disabled. The enabled SanerNow tools are displayed in green.

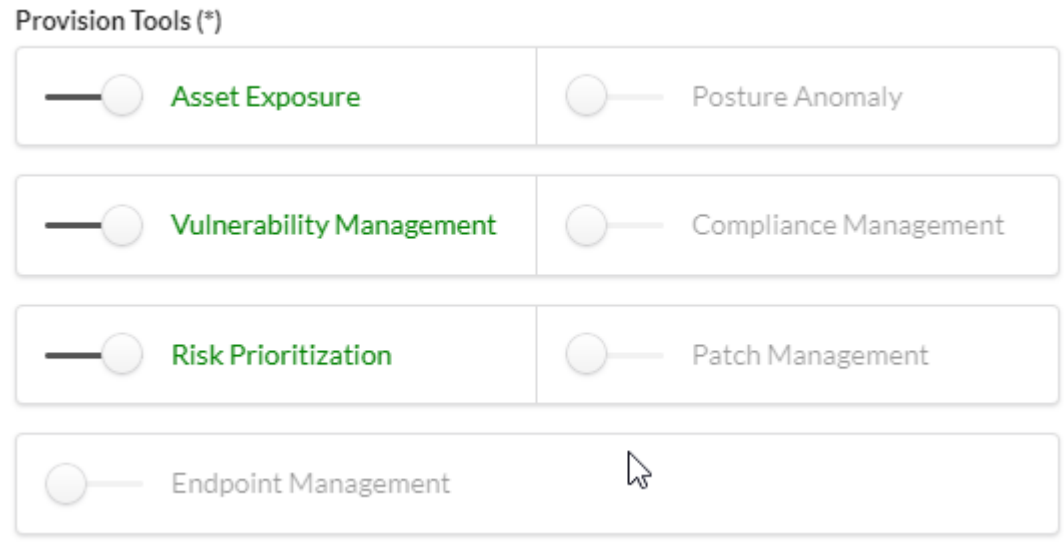

**Step 5:** Click the **Update** button to save the changes.